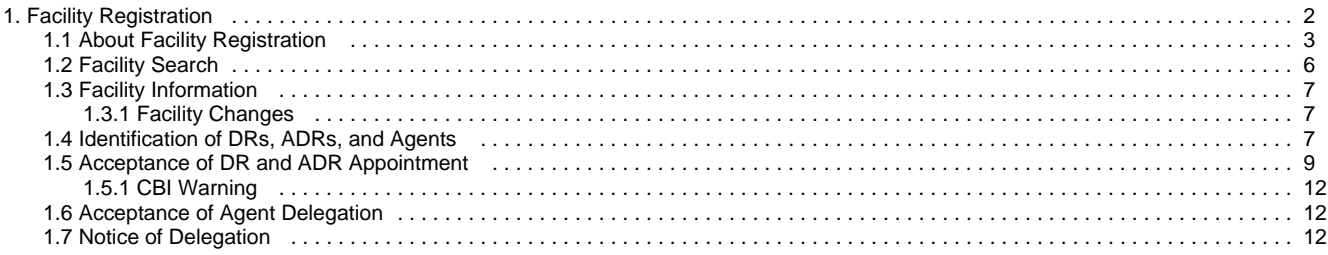

# <span id="page-1-0"></span>**Facility Registration**

<span id="page-1-1"></span>A printer-friendly version (pdf) (13 pp, 3.4MB) of the Facility Registration

### **Facility and Supplier Registration**

The diagram and the accompanying text below present an overview of the multi-step facility/supplier registration process for facilities or suppliers.

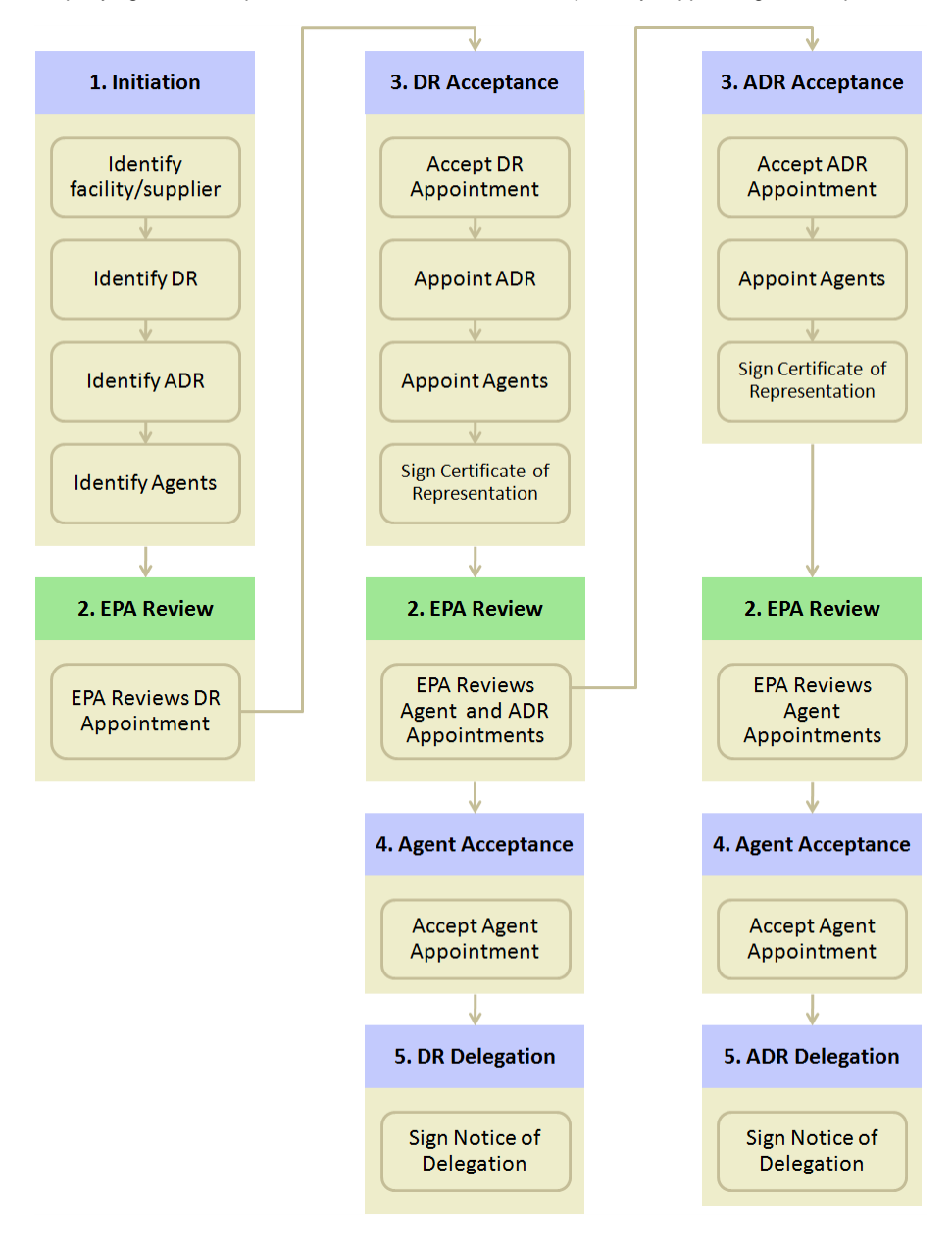

### **1. Initiation**

Once you are an e-GGRT user, you can log in to e-GGRT to begin the facility/supplier registration process by clicking REGISTER A FACILITY from the e-GGRT Home Page. E-GGRT will ask you to complete a facility profile, including address and owner/operator information. You will begin by performing a zip code search to see if your facility or supplier is already in registered in e-GGRT.

After you identify the facility/supplier, you must then identify the Designated Representative (DR). All facilities and suppliers must have a DR in order to report. If you identify yourself as DR, EPA will send you an electronic invitation. If you identify someone other than yourself as DR,

e-GGRT will send that individual an electronic invitation to register as a user and accept the invitation.

You may also identify an Alternate Designated Representative (ADR) for the facility, but this is optional. When the DR accepts the appointment, the DR will have the opportunity to confirm or change the assignment of the ADR.

You may also identify one or more persons to be an Agent, but this too is optional. When accepting an appointment, the DR or ADR will have the opportunity to confirm or change the assignment of Agents.

If you are reporting confidential business information (CBI), please note that the DR, ADR and Agents have equal ability to access, view, enter and submit all e-GGRT data for a facility or supplier.

### **2. EPA Review**

EPA will review all appointments and send the DR, ADR or Agent an email invitation containing an invitation code.

### **3. DR/ADR Acceptance**

After receiving the invitation from EPA, the DR/ADR will need to log in to e-GGRT to accept his/her appointment. If this individual does not yet have an e-GGRT account, he/she must first complete the e-GGRT user registration process. Once EPA has received and approved the DR/ADR's Electronic Signature Agreement (ESA), the DR/ADR can then log in and enter his/her invitation code to accept (or reject) the appointment.

When accepting the appointment, the DR may appoint an ADR to act on his/her behalf. If the person registering the facility previously identified someone to be the ADR, the DR will be able to confirm this selection, choose a different person or select no one to be the ADR. Please note that a facility/supplier does not need to have an ADR.

Both the DR and the ADR may appoint one or more Agents to act on the representative's behalf. Please note that a facility does not need to have an Agent.

After accepting his/her appointment, the DR/ADR will review and electronically sign the Certificate of Representation, which establishes the DR/ADR's authority to certify, sign and submit annual Greenhouse gas (GHG) reports to EPA.

### **4. Agent Acceptance**

After receiving the email invitation from EPA, the Agent will need to log in to e-GGRT to accept the appointment. The Agent must have an e-GGRT account to complete the e-GGRT user registration process. Once EPA has received and approved the Agent's Electronic Signature Agreement, the Agent can then log in and enter his/her invitation code to accept (or reject) the appointment.

### **5. DR/ADR Delegation**

After the Agent accepts the email invitation, the DR or ADR who appointed the Agent will need to log in to e-GGRT and electronically sign the Notice of Delegation (NOD) that formally establishes the delegation.

### **Reporting Under Subparts LL or MM**

Suppliers of Petroleum Products (Subpart MM) and Suppliers of Coal-based Liquids (Subpart LL) for reporting years (RY) 2010 and 2011, submitted GHG reports in conjunction with EPA's Office of Transportation and Air Quality (OTAQ) in the DCFUEL application. After January 25, 2013 subpart LL and MM reporting (both RY2012 submissions as well as revisions to RY2010 or RY2011) will be submitted using e-GGRT.

[Back to Top](#page-1-1)

### <span id="page-2-0"></span>**About Facility Registration**

### <span id="page-2-1"></span>**About Facility Registration**

Facilities and suppliers subject to the Greenhouse Gas Reporting Program (GHGRP), except for suppliers subject only to Subpart LL (Coal-based Liquid Fuels) and Subpart MM (Petroleum Products), must register online through e-GGRT. Applicability of the rule to your facility or operation depends on the Greenhouse gas (GHG) source categories located at the facility or supplier, the emission level of greenhouse gases and the production capacity. See the [General Provisions Info Sheet](http://www.epa.gov/climatechange/emissions/downloads/infosheets/generalprovisions.pdf) for more information.

For help in assessing whether your facility or supply operation is required to report GHG emissions in e-GGRT, refer to the [Applicability Tool](http://www.epa.gov/climatechange/emissions/GHG-calculator/index.html). Note that information tailored to suppliers and other affected entities can also be found there.

Facility registration is a one-time, multi-step process, potentially involving several individuals associated with the facility or supplier. All participants

in the facility registration process must first register as e-GGRT users.

### **User Roles**

There are four roles in the GHGRP, as described below:

**Designated Representative:** The DR is the individual who is responsible for certifying, signing and submitting reports and other information on behalf of the owners and operators of the facility/supplier. The DR is identified on the Certificate of Representation. Every facility/supplier must submit a complete Certificate of Representation at least 60 days before the reporting deadline. After EPA reviews the appointment of the DR, the DR must log in to e-GGRT to accept his/her appointment. The DR may then appoint (or confirm the appointment of) an Alternate Designated Representative (ADR) and one or more Agents who can act on his/her behalf. The DR will confirm these actions by signing an electronic Certificate of Representation.

If the facility is required to report emissions data under 40 CFR 75, e.g. Clean Air Interstate Rule, the DR must be the same individual who has been appointed as DR under 40 CFR 75.

- **Alternate Designated Representative:** The ADR is an individual who is appointed by the DR to act on his/her behalf. After EPA reviews the DR's appointment of the ADR, the ADR must log in to e-GGRT to accept his/her appointment. The ADR may then appoint (or confirm the appointment of) one or more Agents who can act on his/her behalf. The ADR will confirm these actions by signing an electronic Certificate of Representation.
- **Agent:** An Agent is an individual to whom the DR or ADR has delegated responsibility for submitting reports on behalf of the facility/supplier. After the EPA approves the DR/ADR's appointment of an Agent, the Agent must log in to e-GGRT to accept his/her appointment. Following the Agent's acceptance, the DR/ADR must then log in to e-GGRT to sign an electronic Notice of Delegation confirming his/her appointment of the Agent.
- **Registrar:** A Registrar is an individual who sets up one or more facilities (or suppliers) and sends invitations to the DR, ADR or Agent(s). The Registrar role is for the sole purpose of setting up a facility. The Registrar does not gain access to any facility data after the initial setup and cannot edit the facility profile or enter data for annual GHG reports.

**NOTE:** There is no requirement to appoint an ADR or an Agent.

If you are reporting confidential business information (CBI), please note that the DR, ADR and Agents have equal ability to access, view, enter and submit all e-GGRT data for a facility or supplier.

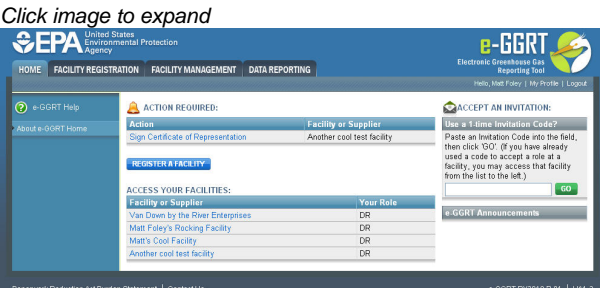

The diagram and the accompanying text below present an overview of the multi-step facility registration process.

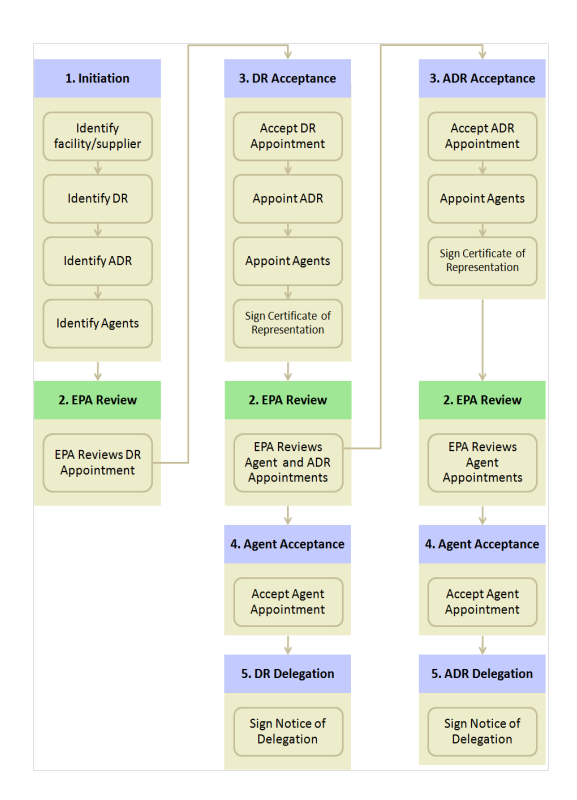

#### **1. Initiation**

Once you are an e-GGRT user, you can log in to e-GGRT to begin the facility/supplier registration process. E-GGRT will ask you to complete a facility profile, including address and owner/operator information. You can search to see if your facility/supplier is already in e-GGRT.

After you identify the facility, you must then identify the DR. All facilities and suppliers must have a DR in order to report. If you identify yourself as DR, EPA will send you an electronic invitation after reviewing your submission. If you identify someone other than yourself as DR, e-GGRT will send that individual an electronic invitation to register as a user and accept the invitation.

You may identify another person to be the ADR for the facility, but this is not mandatory. When the DR accepts an appointment, the DR will have the opportunity to confirm or change the assignment of the ADR.

You may also identify one or more persons to be an Agent, but this too is not mandatory. When the DR or ADR accept his/her appointment, he/she will have the opportunity to confirm or change the assignment of Agents.

If you are reporting confidential business information (CBI), please note that the DR, ADR and Agents have equal ability to access, view, enter and submit all e-GGRT data for a facility or supplier.

#### **2. EPA Review**

EPA will review all appointments and send the DR, ADR or Agent an email invitation containing an invitation code.

#### **3. DR and ADR Acceptance**

After receiving the invitation from EPA, the DR/ADR will need to log in to e-GGRT to accept his/her appointment. If this individual does not yet have an e-GGRT account, he/she must first complete the e-GGRT user registration process. Once EPA has activated the DR/ADR's user account, the DR/ADR can then enter his/her invitation code to accept (or reject) the appointment.

The DR may appoint an ADR to act on his/her behalf. If the person registering the facility/supplier previously identified an ADR, the DR will be able to confirm this selection, choose a different person or select no one to be the ADR. Please note that a facility/supplier does not need to have an ADR.

Both the DR and the ADR may appoint one or more Agents to act on his/her behalf. Please note that a facility/supplier does not need to have an Agent.

After accepting his/her appointment, the DR/ADR will review and electronically sign the Certificate of Representation (COR), which establishes the DR/ADR's authority to certify, sign and submit annual GHG reports to EPA.

Each facility/supplier must have a complete Certificate of Representation in order to submit the annual GHG report to EPA. The deadline for submitting the Certificate of Representation is at least 60 days before the reporting deadline.

### **4. Agent Acceptance**

After receiving the invitation from EPA, the Agent will need to log in to e-GGRT to accept his/her appointment. If the Agent does not yet have an e-GGRT account, he/she must first complete the e-GGRT user registration process. Once EPA has activated the Agent's user account, the Agent can then enter his/her invitation to code to accept (or reject) the appointment.

### **5. DR/ADR Delegation**

After the Agent accepts the email invitation, the DR or ADR who appointed the Agent will need to log in to e-GGRT and electronically sign the Notice of Delegation (NOD) that formally establishes the delegation.

#### [Back to Top](#page-2-1)

## <span id="page-5-0"></span>**Facility Search**

<span id="page-5-1"></span>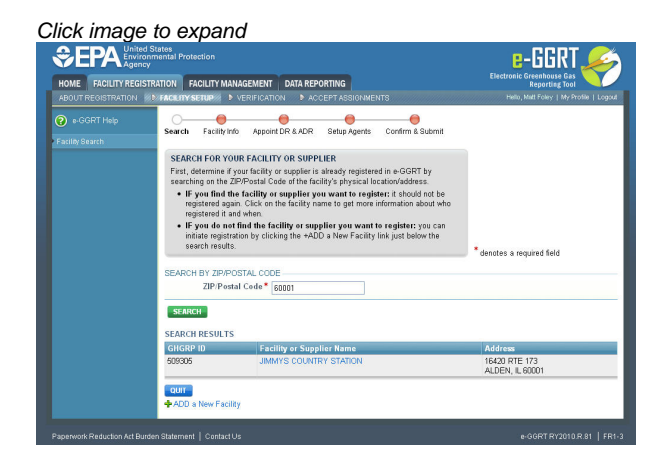

Before entering a new facility or supplier, search by ZIP Code (required field) to see if your facility or supplier is already registered in e-GGRT. After the search has returned a list of facilities, if you find the facility or supplier you want to register, it should not be registered again. Click on the facility name to get more information about who registered it and when.

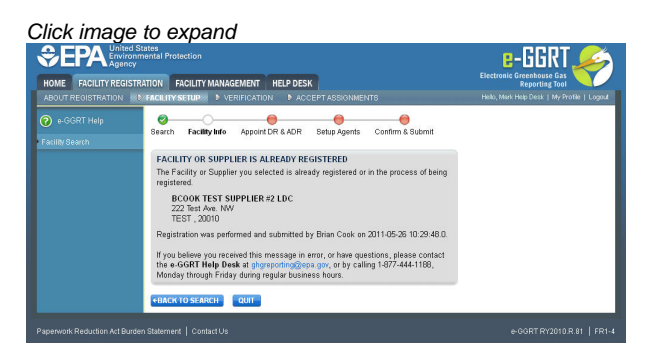

After searching by ZIP code, if you do not find the facility or supplier you want to register, you can initiate registration by clicking the +ADD a New Facility link just below the search results.

If you add a new facility or supplier and e-GGRT detects a potential match already in the system, it will display the potential match. If the facility or supplier displayed is the one you intend to register, select "Yes" for the question "Is the facility above the one you are attempting to register?" If it is not, select "No". Click the NEXT button to continue.

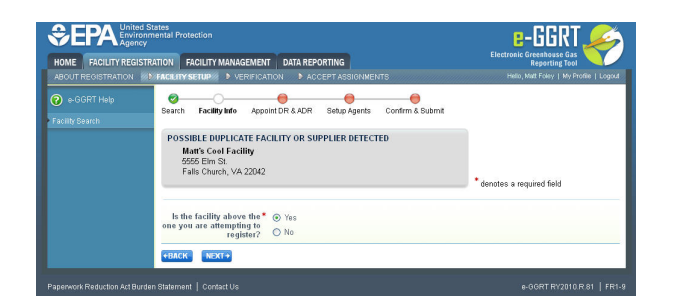

[Back to Top](#page-5-1)

## **Facility Information**

<span id="page-6-3"></span><span id="page-6-0"></span>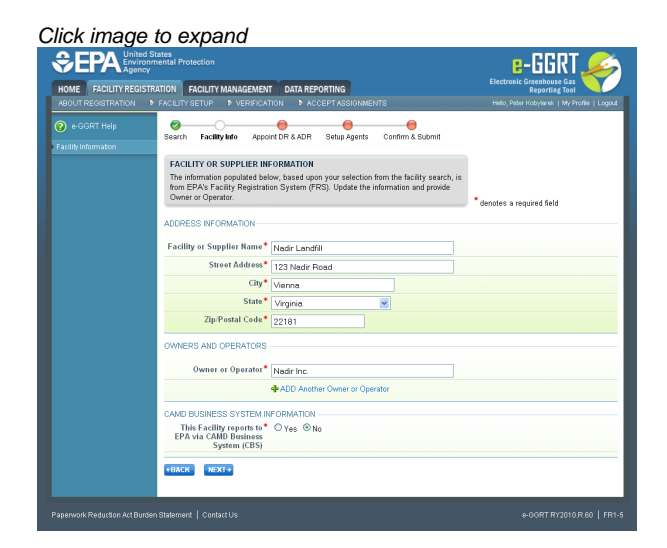

If you are registering a facility or supplier, you may edit the information for the facility or supplier using this page.

If you have selected a facility from the search results, e-GGRT sets the fields using values from the EPA Facility Registry System (FRS).

You must complete required fields including at least one owner or operator name before clicking NEXT. You may add more than one owner or operator by clicking the "+ ADD Another Owner or Operator" link. To delete an owner or operator that you have added, click the red "X" beside the name. Click BACK to return to the search results page.

If your facility does not have a street address, provide a comma delimited WGS84 'latitude, longitude' coordinate pair with decimal degrees to four places or better. A recreational-grade GPS system gives that level of accuracy. Alternatively, you may use an online satellite view, such as Google maps, by zooming in, right-clicking on your facility and selecting 'What's Here?'. The search text box will display the 'latitude, longitude' coordinates for the selected location up to six decimal places. For a large facility without a street address, use the coordinates of the front entrance.

Please indicate Yes to the question 'This Facility reports to EPA via CAMD Business System (CBS)' only if the facility is currently reporting emissions to EPA under 40 CFR part 75, e.g., Acid Rain Program or CAIR.

If you make any changes to the facility name or address, e-GGRT will send the changes to the EPA Facility Registry System (FRS), but e-GGRT will not send these or other facility profile changes to other EPA systems such as CDX or the CAMD Business System.

[Back to Top](#page-6-3)

### <span id="page-6-1"></span>**Facility Changes**

If you make any changes to the facility name or address, e-GGRT will send the changes to the EPA Facility Registry System (FRS), but e-GGRT will not send these or other facility profile changes to other EPA systems such as CDX or the CAMD Business System.

### <span id="page-6-2"></span>**Identification of DRs, ADRs, and Agents**

<span id="page-7-0"></span>**Designated Representative** - Part 98 requires each facility and supplier to have one and only one Designated Representative (DR), who shall be responsible for certifying, signing, and submitting GHG reports. If the facility is required to submit reports under 40 CFR 75, the same individual shall be the Designated Representative under both Part 75 and Part 98. The Designated Representative is an individual selected by an agreement binding on the owners and operators of the facility or supplier to meet the requirements of Part 98.

**Alternate Designated Representative** - Part 98 allows the facility or supplier to designate one Alternate Designated Representative (ADR), who shall be an individual selected by an agreement binding on the owners and operators, and may act on behalf of the designated representative, of such facility or supplier.

**Agent** - A DR or ADR may delegate his or her authority to one or more individuals, known as Agents, to submit an electronic GHG report.

If you are reporting confidential business information (CBI), please note that the DR, ADR and Agents have equal ability to access, view, enter and submit all e-GGRT data for a facility or supplier.

An important part of facility registration is to use e-GGRT to identify for a facility or supplier the DR, optional ADR, and one or more Agents. The following subsections describe how to identify the DR, optional ADR, and one or more Agents for your facility or supplier.

### **Step 1: Identify the DR and Optional ADR**

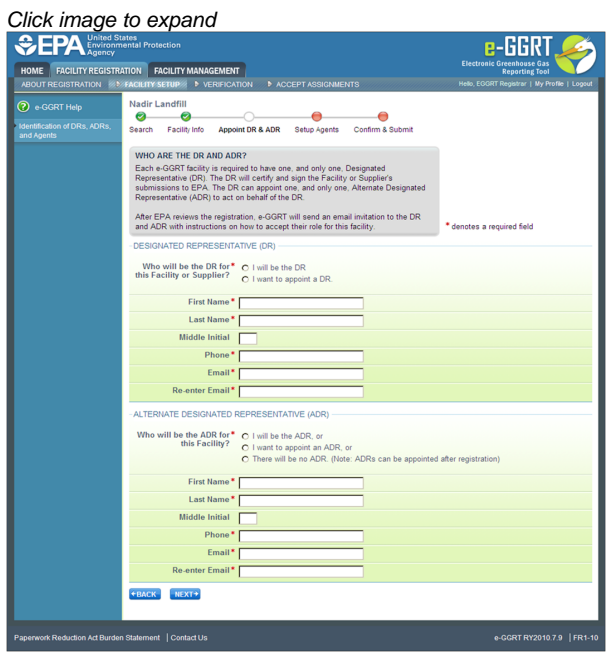

E-GGRT lets you name yourself or someone else as the DR. To name yourself, select "I will be the DR" and provide your name, telephone number and email address. To name someone else, select "I want to appoint a DR", then provide the name, telephone number and email address of that person.

E-GGRT lets you name yourself or someone else as the ADR, or name no ADR. To name yourself, select "I will be the ADR" and provide your name, telephone number and email address. To name someone else, select "I want to appoint a ADR", then provide the name, telephone number and email address of that person. To appoint no one, select "There will be no ADR".

When you are finished, click NEXT.

### **Step 2: Identify One or More Optional Agents**

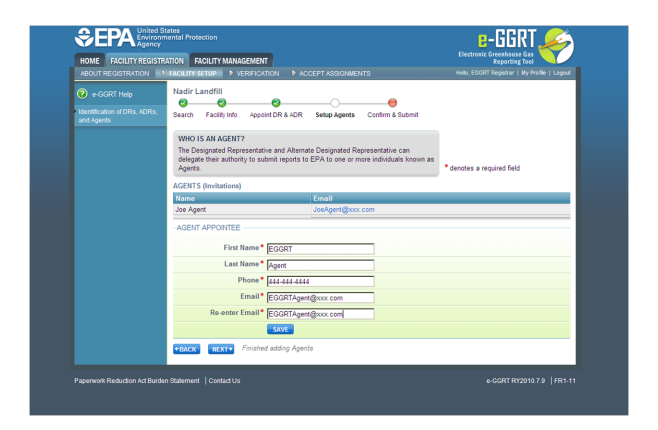

E-GGRT lets you name one or more Agents for each facility or supplier. To add an Agent, click the link titled "Add An Agent", then provide the Agent's name, telephone number, and email address, then click SAVE. Repeat this for each Agent. When finished, click NEXT. Facility Registration Summary

### **Step 3: Review Facility Summary**

Click image to expand

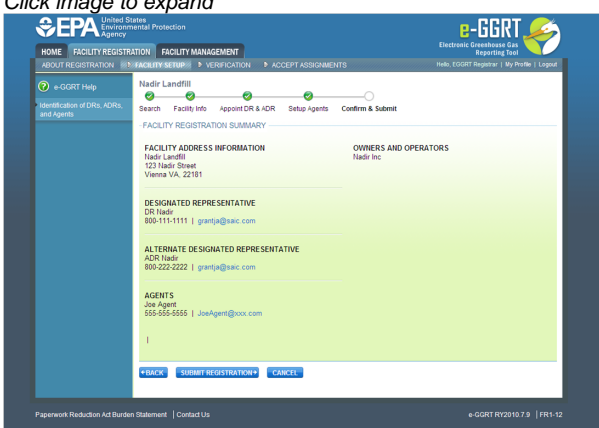

When you have finished, review the information you entered, then click SUBMIT REGISTRATION.

### [Back to Top](#page-7-0)

### <span id="page-8-1"></span><span id="page-8-0"></span>**Acceptance of DR and ADR Appointment**

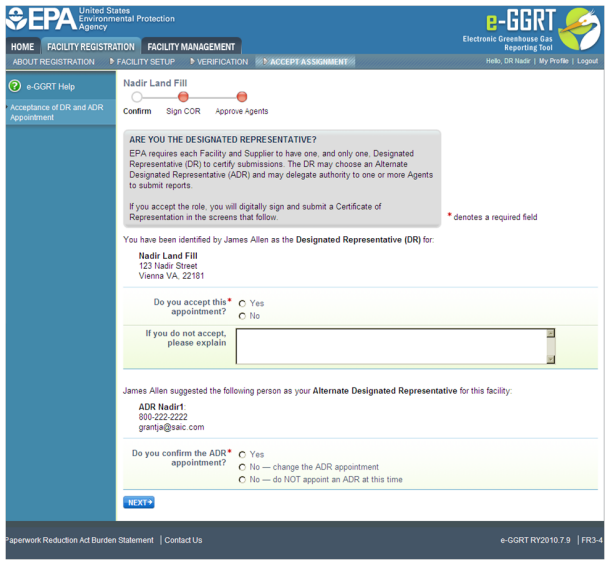

After a facility is registered and you are identified as a DR, EPA will review your information and send an email invitation that contains a code. When you receive the email go to the e-GGRT homepage and login. Copy and paste the invitation code in the "ACCEPT AN INVITATION" panel and click the "GO" button. On the next pag that appears, a field will be displayed for you to choose to accept or decline the appointment by selecting either "Yes" or "No" for the question "Do you accept this appointment?" If you decline, you must enter an explanation, which will be emailed to the person who registered the facility or supplier.

#### **DR Accepts Appointment**

When accepting the appointment, the DR may appoint an ADR to act on his/her behalf. If the person who registered the facility previously identified someone to be the ADR, the DR will be able to confirm this selection, choose a different person by editing the ADR appointment, or select no one to be the ADR. Please note that a facility or supplier does not need to have an ADR. This information is reviewed by EPA and they send out an email notification to the ADR. This notification is sent after the DR has signed the Certificate of Representation (COR) and contains the invitation code to be used for the ADR to accept the invitation. Once the ADR has accepted the invitation they can now access facility information.

If you are reporting confidential business information (CBI), please note that the DR, ADR and Agents have equal ability to access, view, enter and submit all e-GGRT data for a facility or supplier.

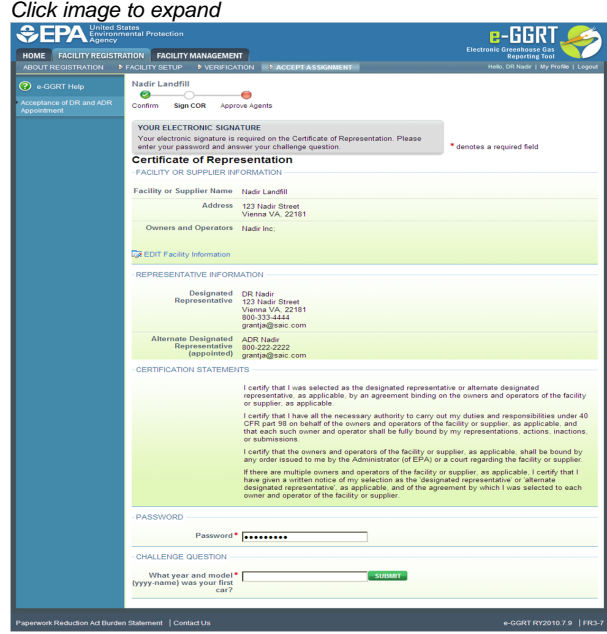

The DR may also edit the facility or supplier information by clicking the "EDIT Facility Information" link. Note that facility name and address appear on the Certificate of Representation. Please confirm that the facility profile information is correct.

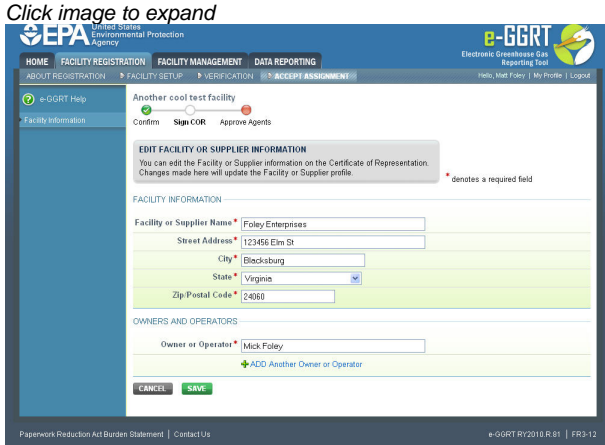

After accepting his/her appointment, the DR will review and electronically sign the Certificate of Representation, which establishes the DR's authority to certify, sign and submit annual GHG reports to EPA. Please review the certification statements that are displayed. These are the same certification statements that are stated in section 98.4 of the GHG Mandatory Reporting Rule. Your electronic signature consists of two steps. First, enter your password and click the SUBMIT button. Next, enter the correct answer to the challenge question displayed. To sign the Certificate of Representation, click SUBMIT.

An email invitation will be sent to the ADR if one was appointed.

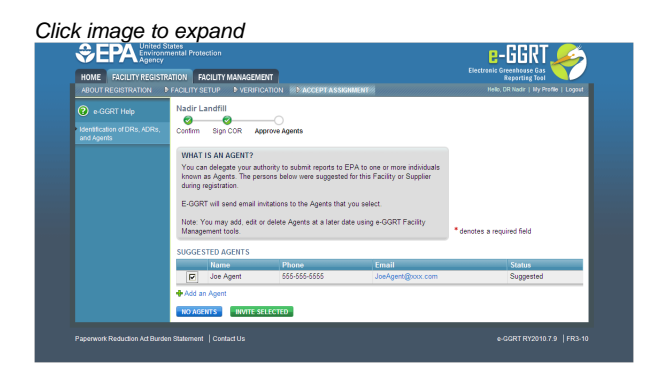

The DR may appoint one or more Agents to act on his/her behalf. Please note that a DR does not need to have an Agent for a facility. After the DR approves an Agent, an email invitation will be sent to the Agent appointed. After an Agent accepts an email invitation, the DR who appointed the Agent will need to log in to e-GGRT and electronically sign the Notice of Delegation (NOD) that formally establishes the delegation.

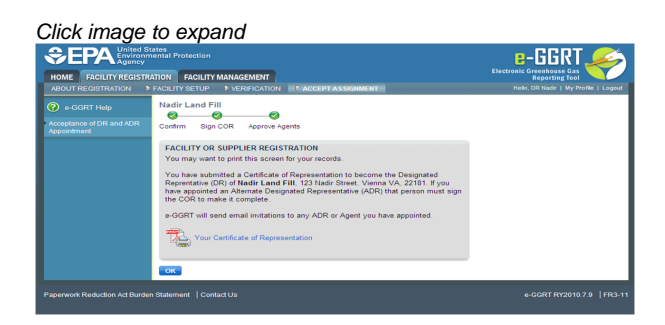

Please print the Certificate of Representation after you have signed it for your records. To view this document, click on the blue "Your Certificate of Representation" link. Your computer must have a PDF viewer to view this document. [Here is more information about PDF file viewers.](http://www.ccdsupport.com/confluence/display/TBSAND/About+PDF+Viewers)

#### **ADR Accepts Appointment**

After accepting his/her appointment, the ADR will review and electronically sign the Certificate of Representation, which establishes the ADR's authority to certify, sign and submit annual GHG reports to EPA. Your electronic signature consists of entering your password and the correct answer to the challenge question displayed. Click the SIGN button to sign the Certificate of Representation.

Please print the Certificate of Representation after you have signed it for your records. To view this document, click on the blue "Your Certificate of Representation" link. Your computer must have a PDF viewer to view this document. [Here is more information about PDF file viewers.](http://www.ccdsupport.com/confluence/display/TBSAND/About+PDF+Viewers)

The ADR may appoint one or more Agents to act on his/her behalf. Please note that a facility or supplier does not need to have an Agent. After

the ADR approves an Agent, an email invitation will be sent to the Agent appointed. After an Agent accepts an email invitation, the ADR who appointed the Agent will need to log in to e-GGRT and electronically sign the Notice of Delegation that formally establishes the delegation.

Each facility or supplier must have a complete Certificate of Representation in order to submit the annual greenhouse gas report to EPA.

[Back to Top](#page-8-1)

### <span id="page-11-0"></span>**CBI Warning**

If you are reporting confidential business information (CBI), please note that the DR, ADR and Agents have equal ability to access, view, enter and submit all e-GGRT data for a facility or supplier.

## <span id="page-11-1"></span>**Acceptance of Agent Delegation**

<span id="page-11-3"></span>Click image to expand

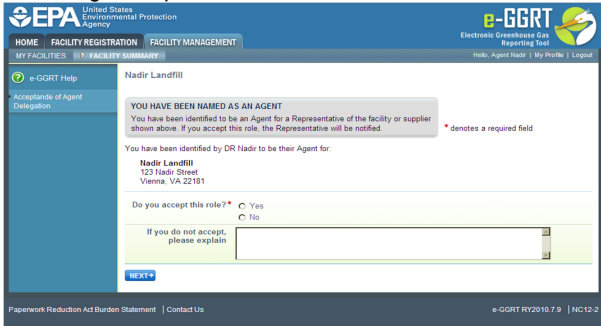

An Agent is an individual to whom the DR or ADR has delegated responsibility for submitting reports on behalf of the facility or supplier. After EPA approves the DR/ADR's appointment of an Agent, the Agent must log in to e-GGRT to accept his/her appointment. Following the Agent's acceptance, the DR/ADR must then log in to e-GGRT to sign an electronic Notice of Delegation confirming his/her appointment of the Agent.

When responding to an invitation to become an Agent for the DR or ADR for a facility or supplier, you have the choice to accept or decline the appointment by selecting "Yes" or "No" for the question "Do you accept this delegation?" If you decline, you must enter an explanation, which will be emailed to the representative who appointed you.

To continue click NEXT.

After you have successfully accepted an Agent delegation, you may print the page for your records.

[Back to Top](#page-11-3)

## <span id="page-11-4"></span><span id="page-11-2"></span>**Notice of Delegation**

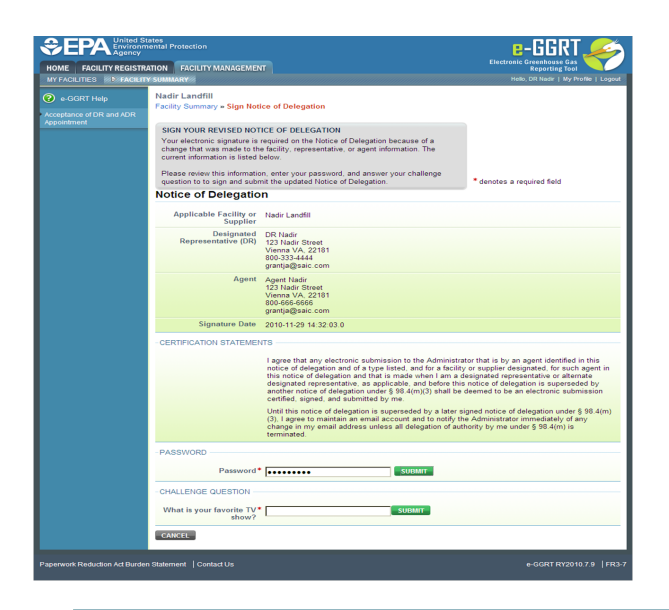

If you are reporting confidential business information (CBI), please note that the DR, ADR and Agents have equal ability to access, view, enter and submit all e-GGRT data for a facility or supplier.

You must sign a Notice of Delegation if, as a DR or ADR, you have appointed an Agent who has accepted the delegation. Review the Notice of Delegation, read and agree to the Certification Statements and electronically sign the Notice of Delegation by entering your password and correctly answering the challenge question displayed. Click the SIGN button to electronically sign the Notice of Delegation. Click the CANCEL button to return to the home page.

If you make changes to the Notice of Delegation in the future, you will be required to electronically sign the revised notice.

After the Notice of Delegation is successfully completed, you may print a copy of it for your records. To view the Notice of Delegation, click the blue "Your Notice of Delegation" link. [Here is more information about PDF file viewers](http://www.ccdsupport.com/confluence/display/TBSAND/About+PDF+Viewers).

[Back to Top](#page-11-4)